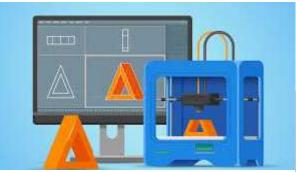

**₽**PrivaSI

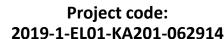

Erasmus+ Call: 2019 - KA2 -

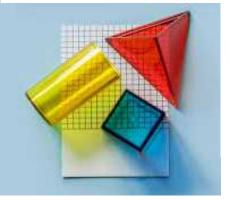

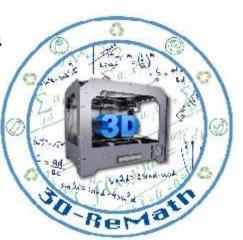

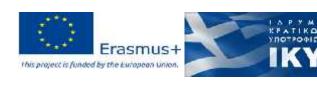

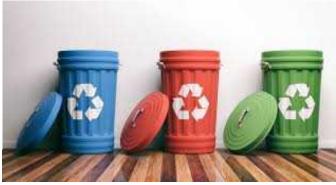

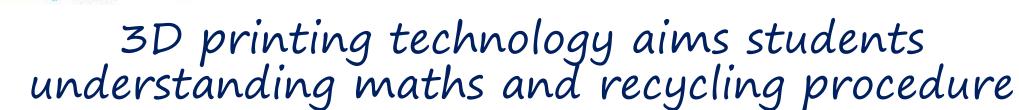

# Currícula 2: Digital Sketching "User Interface & Tools"

Output 3 (03) - 3D Printing and Maths

#### Overview (1/2)

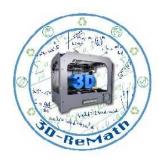

In this lesson we learn how to customize 3D models found on the Internet. We download a 3D model from Thingiverse, import it into SketchUp and customize it by adding our name, using the Text Tool.

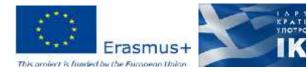

# Overview (2/2)

- Import to SketchUp Web
- Customization

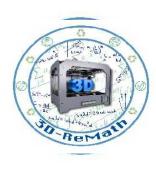

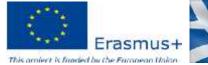

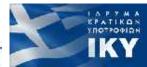

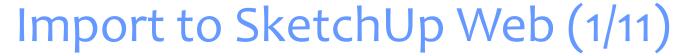

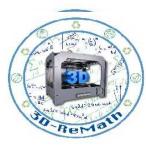

- Go to SketchUp Web
- Instead of "Create New" select "Open"
- Select "My Computer"

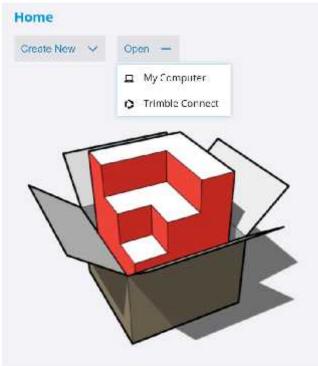

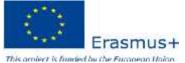

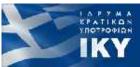

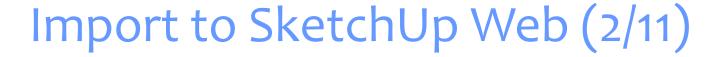

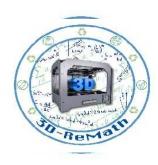

- A prompt window will appear
- Change the file type from .skp to all files

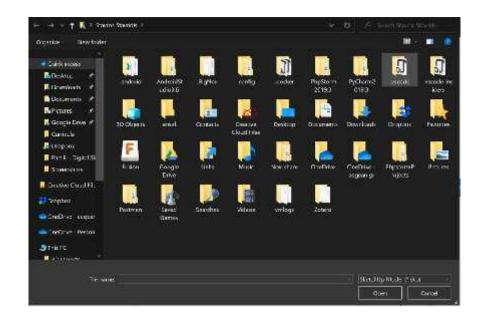

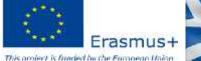

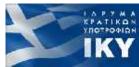

#### Import to SketchUp Web (3/11)

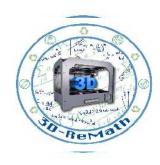

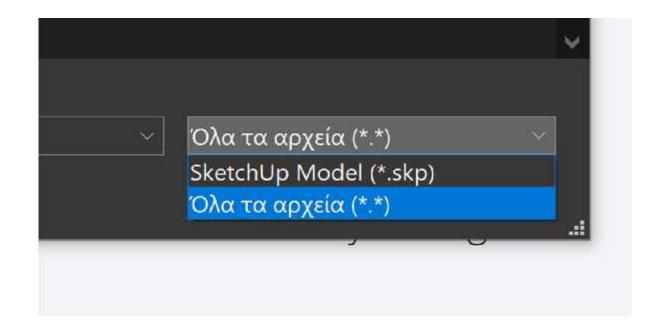

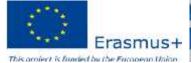

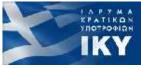

#### Import to SketchUp Web (4/11)

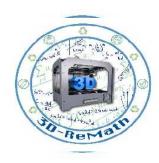

 Go to the folder we created on Documents and choose the object we downloaded

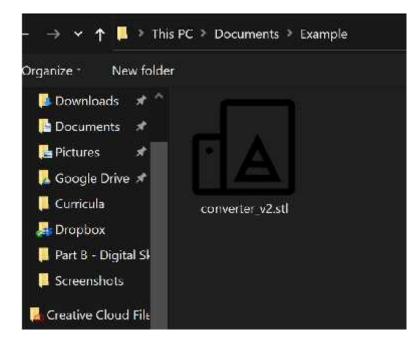

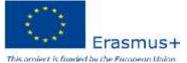

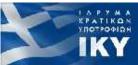

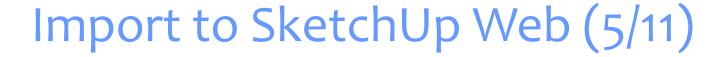

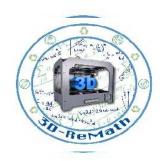

- Or you can choose "Create New" and choose the unit size you want
- The 3D space scene will appear

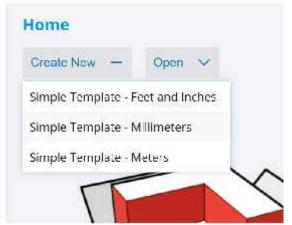

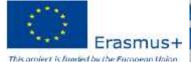

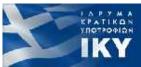

#### Import to SketchUp Web (6/11)

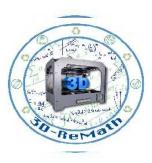

 Choose the icon folder and from the dropdown menu select "Insert"

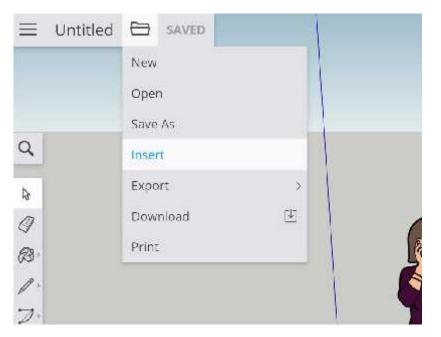

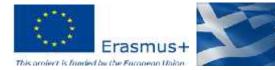

#### Import to SketchUp Web (7/11)

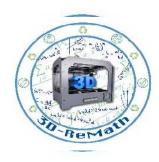

- A prompt window will appear
- Choose the option "Your computer"

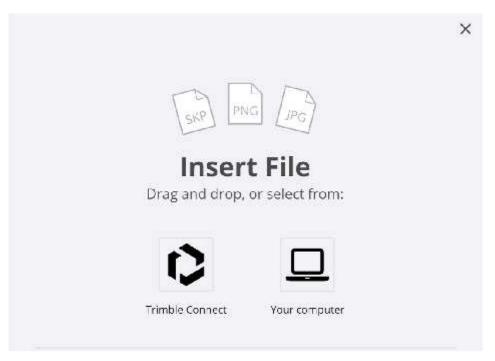

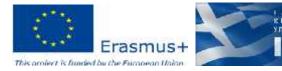

#### Import to SketchUp Web (8/11)

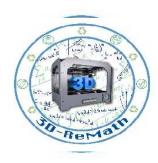

• Find the 3D object file we downloaded and insert it

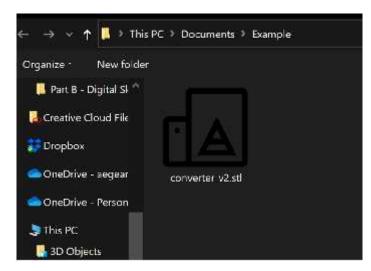

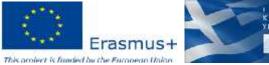

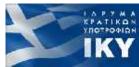

### Import to SketchUp Web (9/11)

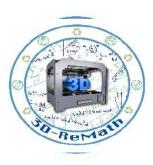

Click "Insert as Component"

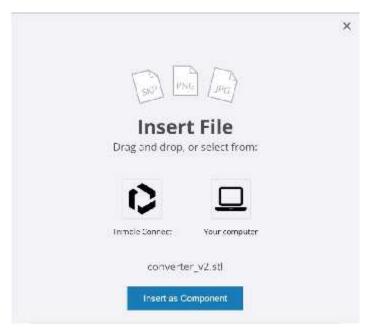

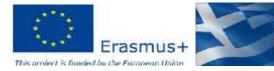

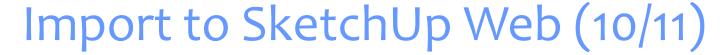

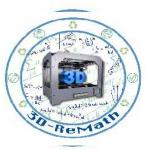

 Click once on the space to position the 3D object

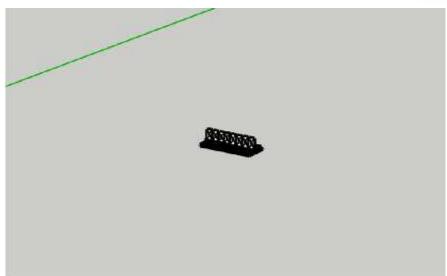

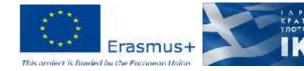

#### Import to SketchUp Web (11/11)

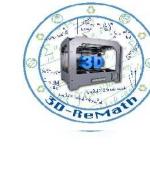

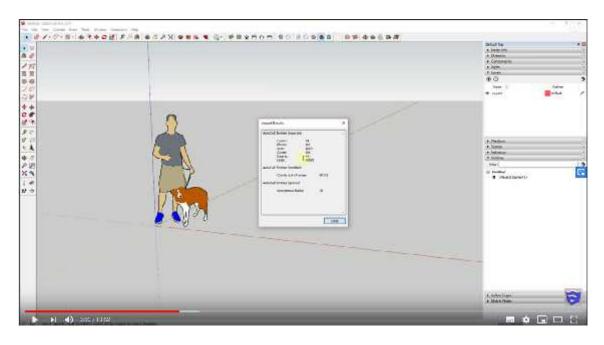

YouTube. TheSketchUpEssentials. "Importing CAD FILES into SketchUp". 2019

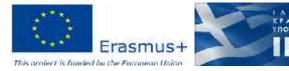

#### Customization (1/3)

 From the toolbars choose "Draw Shapes" tool and select "3D Text"

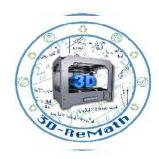

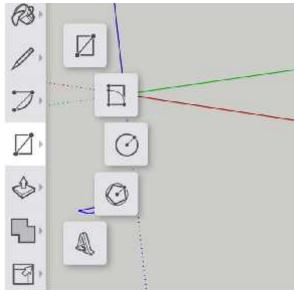

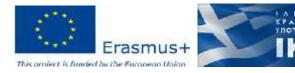

#### Customization (2/3)

 Fill the name or the word you want and press OK

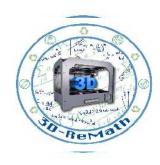

| Doe           |                 |       |   |
|---------------|-----------------|-------|---|
|               |                 |       | S |
| Font:<br>Lora | Re              | gular |   |
| Height:  -30  | 5 incii         |       |   |
| Text filler   | i i             |       |   |
| Text extr     | usion  - 152 mr | n     |   |

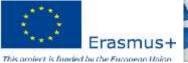

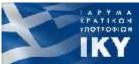

## Customization (3/3)

 Go to the surface of the object you want and click once

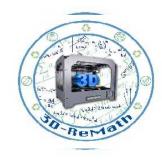

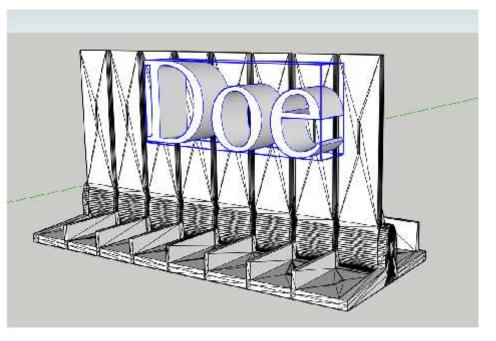

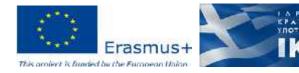

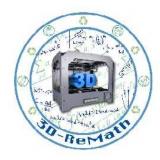

Thank you!!

privasi.aegean.gr

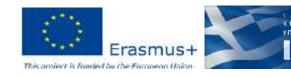